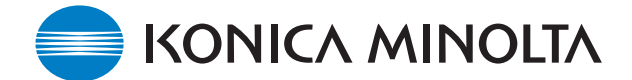

# **KONICA MINOLTA SOFTWARE INSTALL GUIDE**

www.konicaminolta.com

www.konicaminoltasupport.com

#### **DiMAGE Z2 Camera Firmware Ver.1.02**

This section explains how to install DiMAGE Z2 firmware version 1.02. (Firmware is software used internally to control the camera.) Be sure to read through the following explanation before you install the software. Do not turn the camera OFF during installation; doing so could damage the CPU inside the camera.

## **Contents of update**

Corrected the problem that the audio of the movie recorded with DiMAGE Z2 is not played back on the bundled software VideoImpression 2.

## **Target products**

This firmware is for use only with the DiMAGE Z2 and cannot be used with other products.

If the firmware version is already Ver.1.02, it is not necessary to update the firmware. (Follow the method below to check the firmware version.)

# **Checking the firmware version**

- (1) Press the main switch to turn on the camera.
- (2) Press the menu button.
- (3) Press the right key of the controller, select SETUP icon, and press the center of the controller to display the setup menu.
- (4) Confirm that the section 1 menu tab is highlighted, and press the macro mode button. A window will open to indicate the software version.
- (5) Check the displayed version number. If it is Ver. 1.02, the product is not the target of this updating. After confirmation, press the center of the controller to return to normal display.

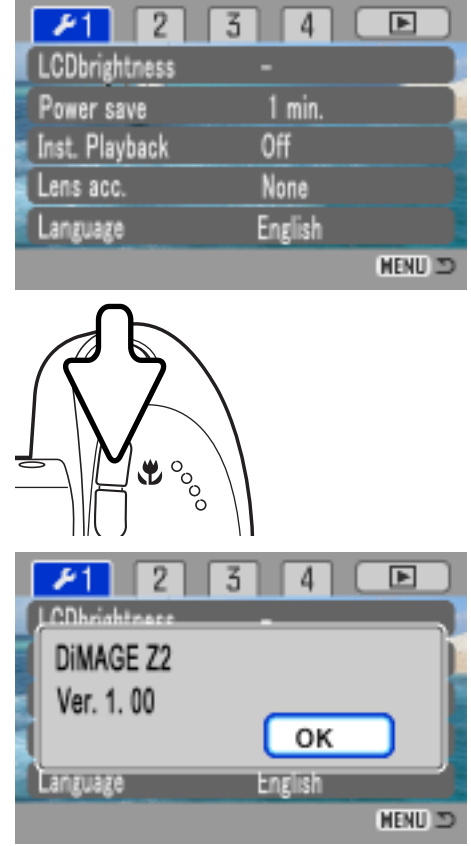

# **Preparing SD Memory card for updating**

A download file must be copied to a SD Memory card. Before updating the camera, read the datatransfer section of the DiMAGE Z2 instruction manual to connect the camera to a computer. Prepare a 8MB or larger a SD Memory card and format it with the camera.

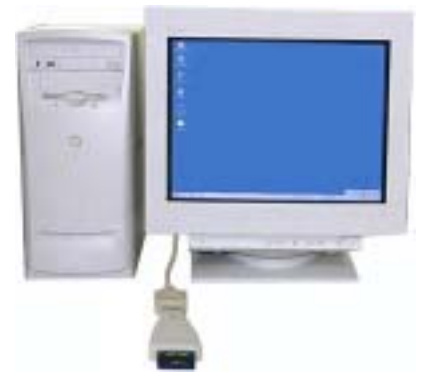

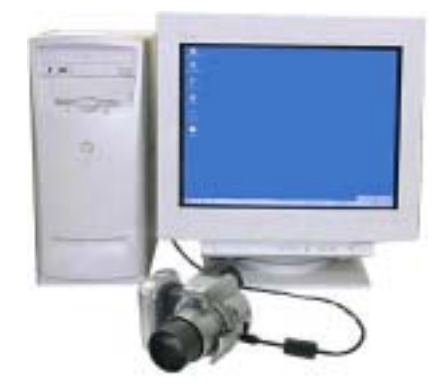

When copying via SD Memory card drive When copying via DiMAGE Z2 connected to PC using USB-cable

1. Two respective download files have been prepared for Windows & Macintosh. Please use the suitable one for your PC. Please read the end-user license agreement in advance of saving the file on your PC.

The download file is compressed.

#### **Windows: z2v102.exe – 834KB**

Double-click the download file.

The file is a self-extracting archive, and decompresses automatically.

### **Macintosh z2v102.sea.hqx – 2.6MB**

Use Stuffit Expander or another such software utility to extract the download file.

After creating a folder in your PC and extracting the contents of the archive, "z2v102" folder which includes the following folder is created.

# **Firmware folder**

- firmware.bin file is located in the firmware folder.
- firmware.bin is a firmware for DiMAGE Z2.

Copy the folder containing the file firmware.bin onto the root directory (top level) of the prepared SD Memory card.

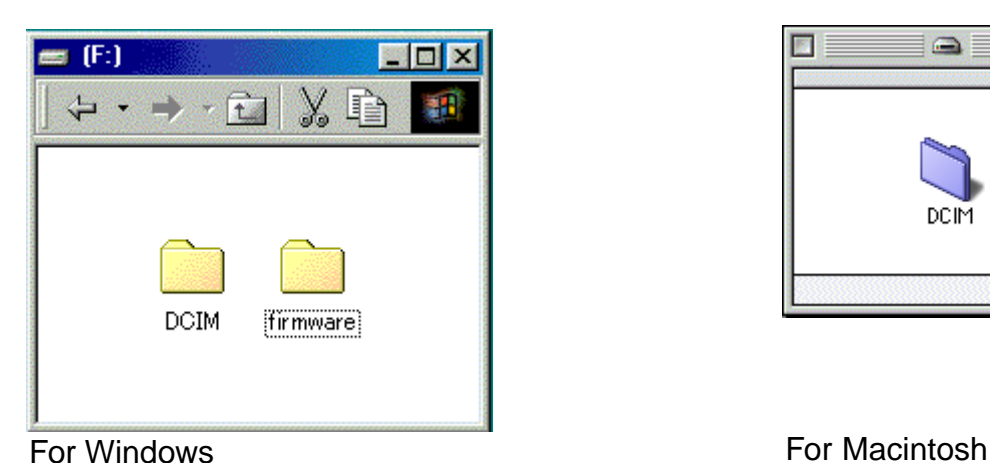

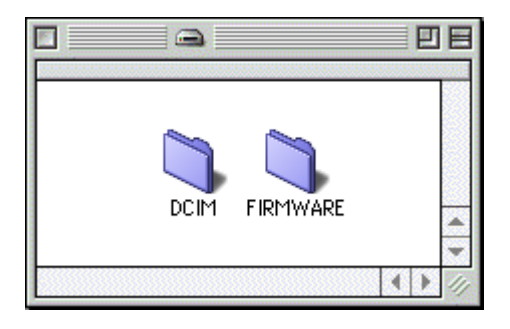

- 2. Confirm that the firmware.bin file is located inside the firmware folder using the computer.
- 3. Disconnect the camera from the computer or remove the SD Memory card from the card reader.

If you are using Windows Me, 2000 or XP, click the unplug-or-eject-hardware icon in  $\mathbf{t}$ the lower right-hand corner of the screen, wait until the safe-to remove-hardware window appears, then remove the SD Memory card from the card reader, or disconnect the USB cable from the camera.

#### **How to update firmware**

Note:

When updating the firmware, use new Alkaline batteries, fully recharged Ni-MH batteries, or the dedicated AC adapter (sold separately). When using the AC adapter, be sure not to inadvertently disconnect the camera during the firmware updating procedure, otherwise the camera may be permanently damaged.

After updating the firmware, it is necessary to operate the reset default function, and camera settings will be reset to the default settings.

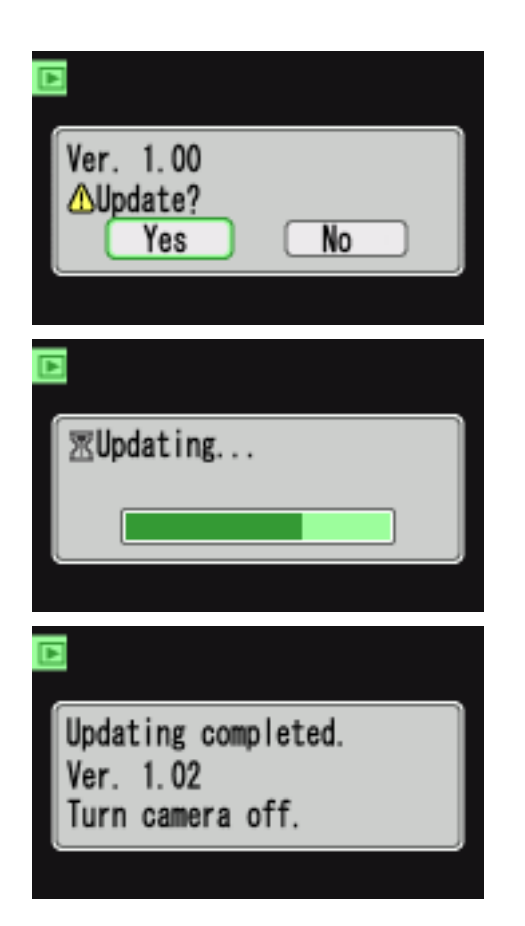

- (1) With the camera off, insert the prepared SD Memory card. Set the mode switch to the playback position  $\blacksquare$ , and then turn the camera on
- (2) When the confirmation screen appears, use the left/right keys of the controller to highlight "Yes". "No" will cancel the operation.
- (3) Press the center button of controller to start the updating.

4) After approx. one minute, the updating-completed message appears. The new version number is displayed.

Follow the direction, and press the main switch to turn off the camera.

(5) Set the mode switch to the recording position, and turn the camera on again. If you turn the camera on at playback mode, confirmation screen appears again. Under the condition, use the left/right keys of the controller to highlight "No." and press the center button of controller to close and return to normal display.

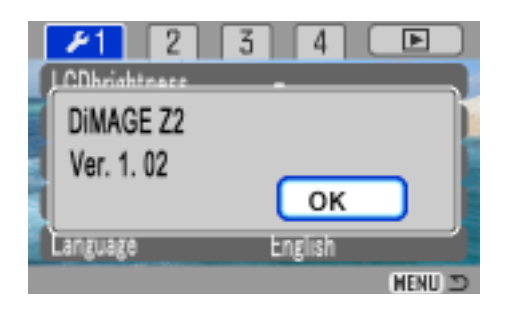

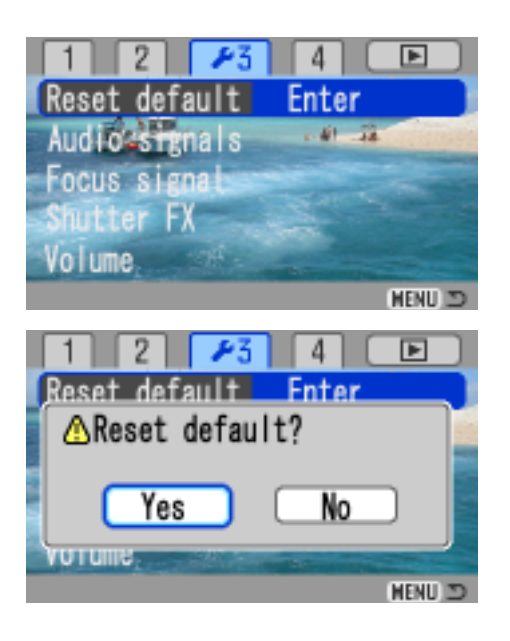

- (6) Check that the camera firmware version number has changed to "Ver.1.02". (See the "Checking the firmware version")
- \* If the updating failed or an error occurred during the procedure, turn the camera off, and repeat the procedure from step 1.

After checking the version number, press the center button of controller. Setup menu will be displayed.

After updating, be sure to perform reset default function.

- (7) Select tab 3 in the setup menu with right key of the controller, select Reset default with down key of the controller, and press the right key of the controller to display Enter.
- 8) Pressing the center of the controller displays confirmation message "Reset default?". Select "Yes" with the right/left key of the controller, and press the center of the controller.

"Camera reset." will be displayed and the display will return to the setup menu.

(9) Press the menu button to return to recording mode and the camera is ready to take another image.

#### **Note:**

**Be sure to format the prepared SD memory card or delete the file copied from PC before using the card for recording images.**

\* Windows and Windows Me, 2000 and XP are registered trademarks of Microsoft Corporation in the U.S.A and other countries.

\* Macintosh is a registered trademark of Apple Computer Inc. in the U.S.A. and other countries.

For questions or comments about this matter, contact your nearest Konica Minolta service facility.